## Clock in the Box Bio

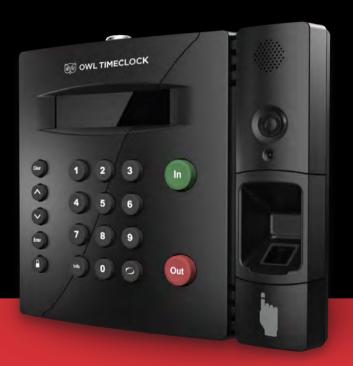

## QUICK START GUIDE

Thank you for choosing Owl Timeclock, we appreciate your business.

Below are the contents included with your Clock in the Box Bio time clock. If anything is missing, please contact our support line for a replacement: 1-888-407-0624.

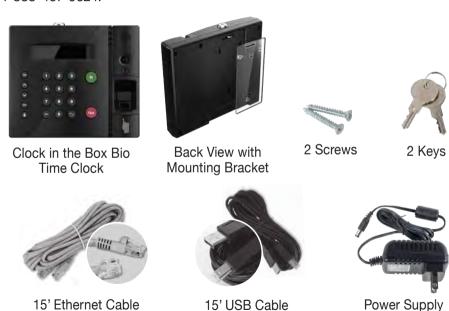

15' USB Cable

# 2

### MOUNT YOUR TIME CLOCK TO THE WALL

1. Determine your desired height for the clock.

2. Use the 2 wall mount screws provided and attach the bracket to the wall.

**3.** Insert the key and turn it clockwise a quarter of a turn.

**4.** Push the time clock onto the mounting bracket so that the tabs fit into the 3 matching slots on the back of the clock.

- **5.** Slide the clock downward until the tabs click into place.
- **6.** Use the key to lock the clock to the mounting bracket.
- 7. Remove the key.

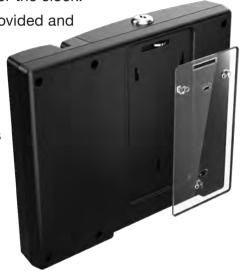

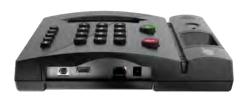

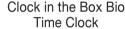

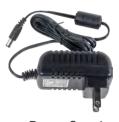

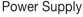

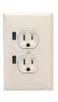

Wall Outlet

- 1. Plug the power supply into the port located on the bottom of the clock.
- 2. Plug the power supply into a wall outlet.
- 3. The display will read: Set Date/Time.
- **4.** Press **∧** or **∨** on the time clock to select the current month. Press **Enter**.
- **5.** Follow the same procedure to advance through each step as prompted to complete the date and time setup. If you make a mistake, press **Clear** on the time clock to go back and correct the entry.
- **6.** Once you've completed these steps, the time clock will display: **Date and Time Set**.

If the clock detects a Wi-Fi connection, the display will read: **Network Detected Press Enter**.

### **CHOOSE YOUR CONNECTION OPTION**

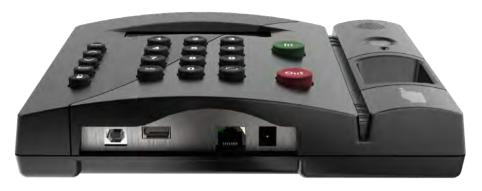

Clock in the Box Time Clock

The Clock in the Box Bio time clock includes three connection options: Wi-Fi, Ethernet, or USB.

# 5 CONNECT USING WI-FI

 If your wireless network is detected automatically, press Enter and go to Step 4.

(If a wireless network is not immediately detected, please go to Step 5.)

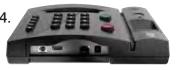

- 2. Press on the time clock to enter Supervisor Mode.
- 3. Enter the default security code: 00 00 00.
- Use the ∧ on the time clock to scroll and go to Network Settings. Press Enter.
- Mi Ei

Wi-Fi Connection

- 5. Go to Wi-Fi Settings. Press Enter.
- 6. Go to View Networks. Press Enter.
- 7. Select your Network from the list. Press Enter.
- 8. Enter your Network Password using the **V** on the time clock to scroll through your character options.

Use the key to change the character set to lowercase, uppercase, # or symbol.

Press Enter to accept a single character.

When you have entered your password, press **Enter twice** to save it.

**Note:** Write down the IP Address shown and go to the instructions for Logging Into Your Time Clock.

#### **System Requirements**

- Available network port on your router, modem, or switch.
- 1. Plug the Ethernet cable into the port located on the bottom of your clock.
- 2. Connect the other end of the Ethernet cable into an available port on your router, switch, or wall port.
- **3.** Disconnect the power supply from the time clock and reconnect it again to power cycle the time clock.
- 4. Check to see that the green and amber Ethernet link lights turn on where the Ethernet cable plugs into the clock. This verifies that your time clock is connected to your network.

-----

If the lights do not turn on, check the cable connections.

**Note:** A network connection is not required at all times. A Network connection is required for accessing the time clock application and running reports.

- **5.** Press **1** on the time clock to enter Supervisor Mode.
- 6. Enter the default security code: 00 00 00.
- 7. Press ↑ to scroll and find the View IP Address option. Press Enter.
- **8.** Write down the clock's assigned IP address below for reference. IP Address:

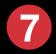

#### CONNECT TO YOUR PC USING USB

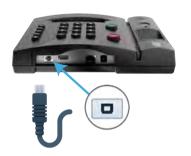

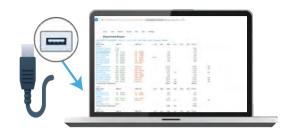

#### **System Requirements:**

- Windows PC (Vista or above)
- An available USB Port on the PC
- **1.** Plug the USB cable into the USB port located on the bottom of your clock.
- 2. Plug the other end of the USB cable into the USB port on your PC.
- Please contact Owl Support for the USb Communications Drivers if required: <a href="mailto:support@owltimeclock.ca">support@owltimeclock.ca</a>
- After installing the drivers, open your Web browser and navigate to: http://172.20.20.1

**Important:** USB connection is compatible with Windows Vista and above. If you are using a Mac, give us a call for alternative options.

# 8 LOG INTO YOUR TIME CLOCK

- **1.** Open your computer's web browser and enter the clock's IP address in the address bar. Press **Enter**.
- 2. Set your Password.
  - Enter your New Password
  - Confirm your New Password
- **3.** For instructions on adding employees and completing setup, click the **Help** menu on the navigation bar and download the **User Guide**.

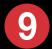

### **SET UP PAY PERIOD & ADD EMPLOYEES**

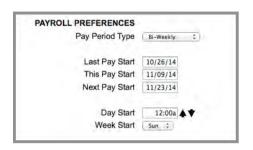

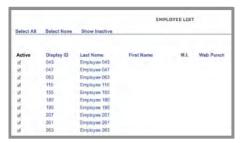

#### **Set Up Your Pay Period:**

- 1. Go to the **Settings** menu, and click **Preferences**.
- 2. Under the Pay tab, select the applicable Pay Period type. Complete the rest of the settings accordingly.

#### **Add Employees:**

The **Employee List** is used for maintaining employees in the time clock including, adding, editing and terminating employees.

Each employee is assigned a default 4-digit PIN.

- 1. To access the **Employee List**, go to **Lists**, then click **Employees**.
- 2. Assign Employees a Personal Identification Number (PIN).

### Free assistance is available for the first 30 days on new purchases and includes:

- Unlimited telephone and email support
- Remote login assistance and troubleshooting

For Assistance, please call

**Ontario:** 1-888-407-0624 (Mon-Fri, 8:00am – 4:30pm)

**Alberta & B.C**: 1-888-407-0624 ext. 401 (Mon-Fri, 8:00am – 4:30pm)

Or email Owl Support: support@owltimeclock.ca

#### We also offer extended support contracts which include:

- Annual Hardware Maintenance (Time Clock Insurance)
- Annual Upgrade to the Latest Software Version
- Annual Software Maintenance
- Unlimited Telephone and Email Support
- Remote Login Assistance and Troubleshooting

For instructions on clocking in and out, please refer to the enclosed Fingerprint Enrollment Guide >

For instructions on setting up and using proximity cards, please refer to the **User Guide** >

© Copyright 2019 Owl Timeclock, Inc. All rights reserved. Clock in the Box, Owl Timeclock and the Owl Timeclock logo are trademarks of Owl Timeclock, Inc. The information in this guide is subject to change without notice. 1/19. B600QSG-01